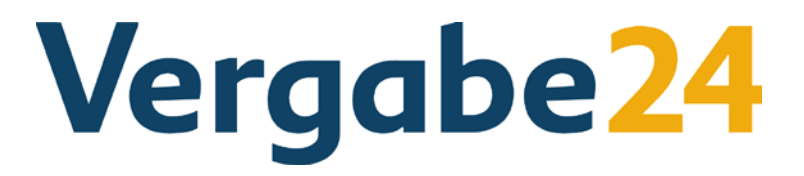

# **Anleitung Installation Java**

Bevor Sie die Bietersoftware Vergabe24 BIETERCOCKPIT auf Ihren Rechner laden, müssen Sie die Java-Software zum Starten von Vergabe24 BIETERCOCKPIT auf Ihrem PC installieren.

Die aktuelle Java-Version können Sie über unsere Internetseiten unter "Service" - "Nützliche Programme und Links" kostenlos herunterladen und auf Ihrem Rechner installieren.

### Schritt 1

Zur Installation von Java benötigen Sie Administratorenrechte an Ihrem PC.

### Schritt 2

Um die Installationsdatei herunterzuladen, öffnen Sie den Link und klicken Sie dort auf den Button "Kostenloser Java-Download". Es öffnet sich ein Fenster über das Sie die Installationsdatei von Java auf einem lokalen Verzeichnis Ihrer Festplatte abspeichern können. Dieser Vorgang kann je nach Internetverbindung einige Minuten dauern.

# Schritt 3

Nachdem die Java-Installationsdatei auf Ihrer Festplatte abgespeichert wurde, können Sie den Installationsvorgang starten: Bitte öffnen Sie das Verzeichnis unter dem Sie die Datei abgespeichert haben und starten Sie die Installation per Doppelklick auf die Datei.

# Schritt 4

Beenden Sie die Installation von Java, wenn Sie die Meldung "Installshield Wizard abgeschlossen" erhalten durch einen Klick auf den Button "Fertigstellen".

# Schritt 5

Jetzt können Sie das Vergabe24 BIETERCOCKPIT herunterladen und die Bietersoftware auf Ihrem Rechner installieren.